# **Simpli quick tips & info**

# **View inside portal - Dashboard**

 You can see that 'Consents' and 'My Collaborations' are in separate places. Consents being ones that you have initiated, and Collaborations are ones you are a Collaborator on.

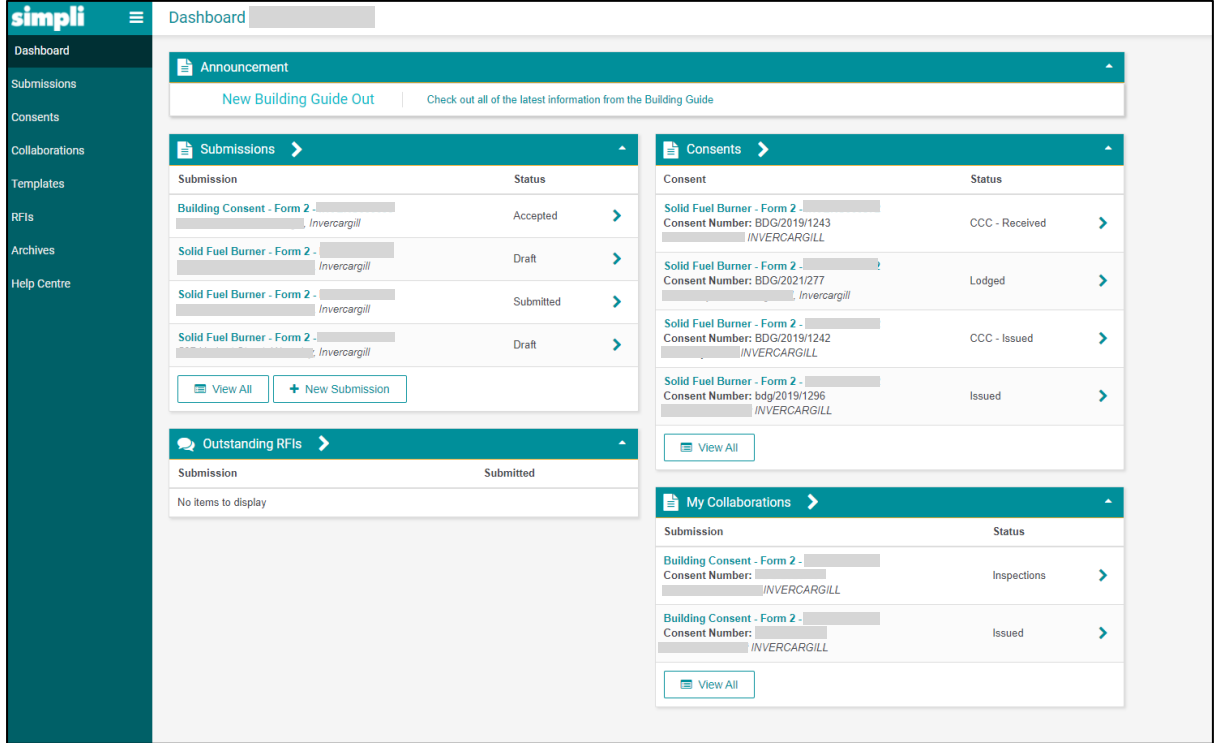

Once inside a consent, this is what it looks like

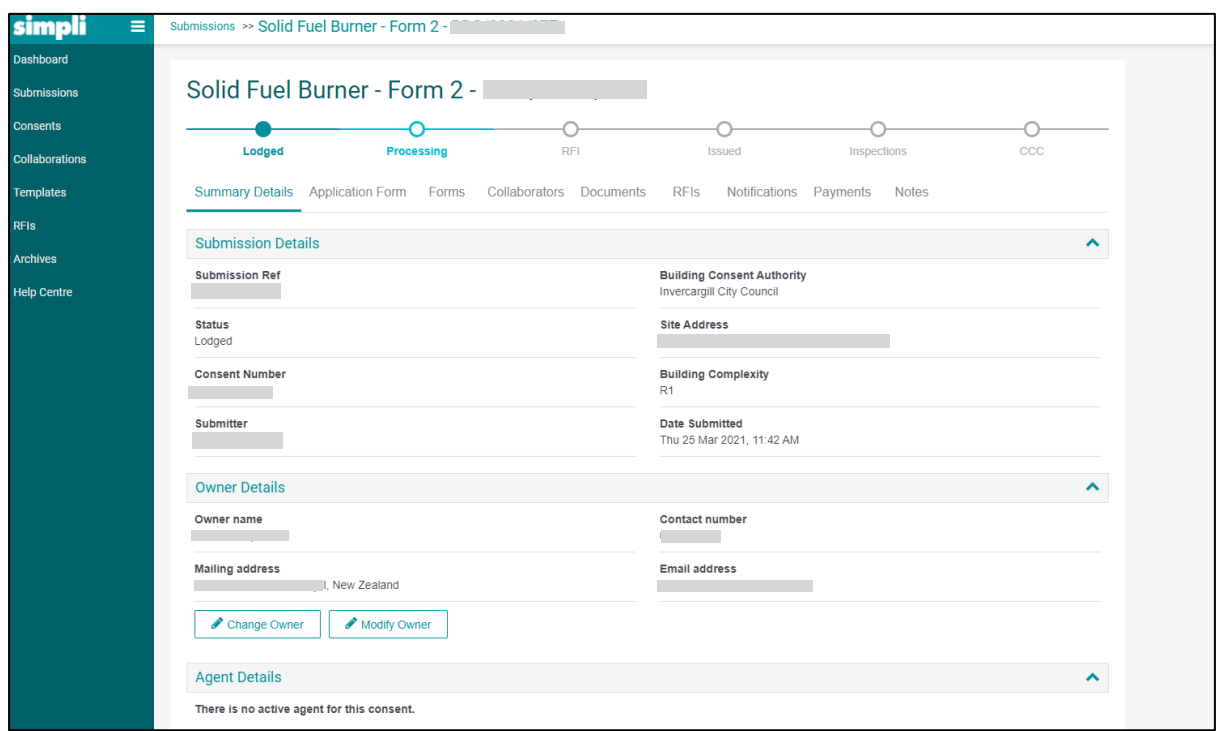

# **How to apply for Code Compliance Certificate (ie Form 6)**

- Go into your consent from your Dashboard. By doing from within the consent it will populate most of the form with the consent details already inputted.
- Go to 'Forms'
- Then 'Subsidiary applications'.
- From there you can complete the Form 6 Application for Code Compliance Certificate.

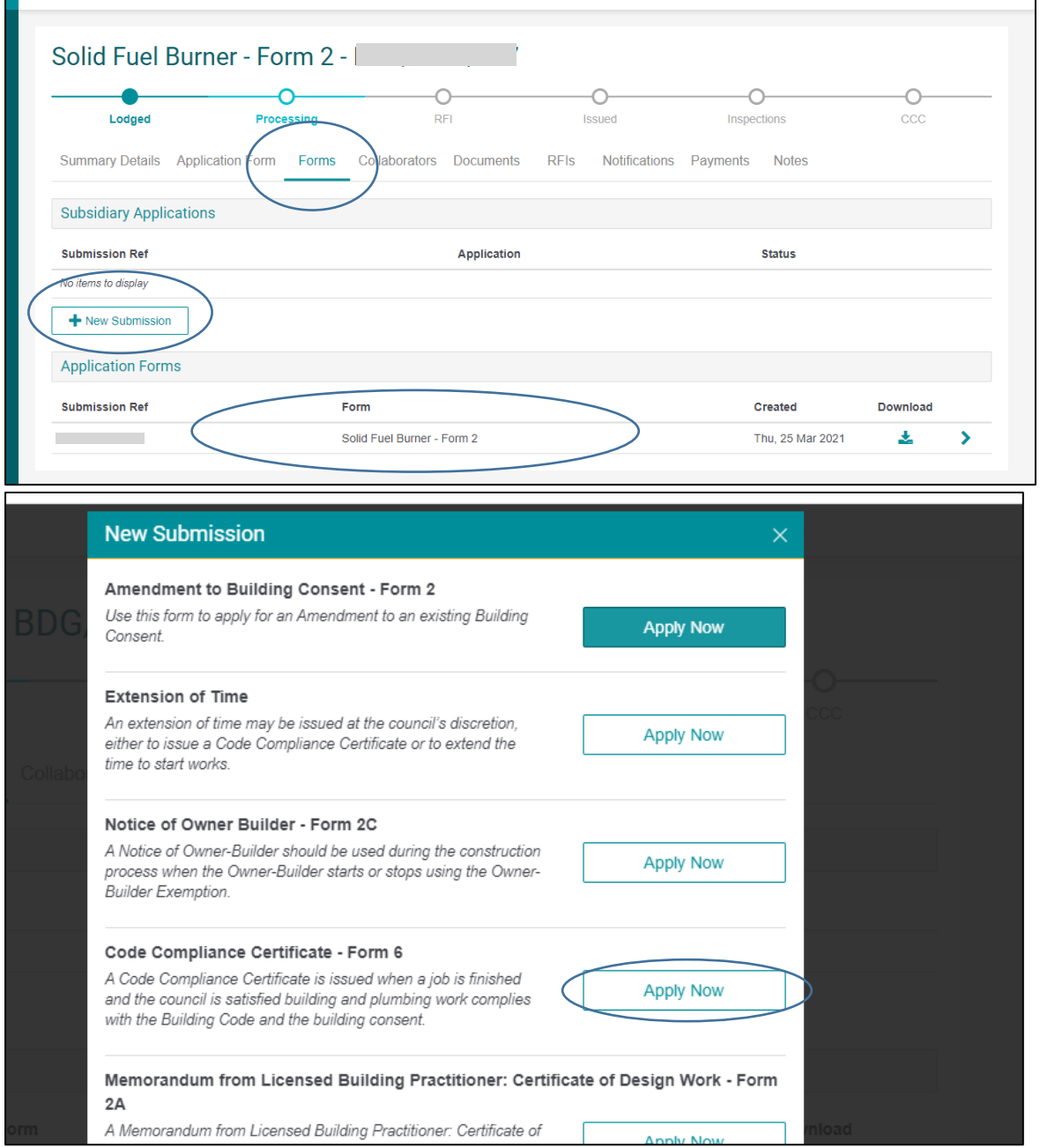

# **How to apply for Code Compliance Certificate (ie Form 6) on consents which are not shown on Simpli dashboard**

A Form 6 application can be made in Simpli even for an old, paper-based consent files – ie consents that do not exist in Simpli. You can complete a Form 6 application from your dashboard and also attach information to it.

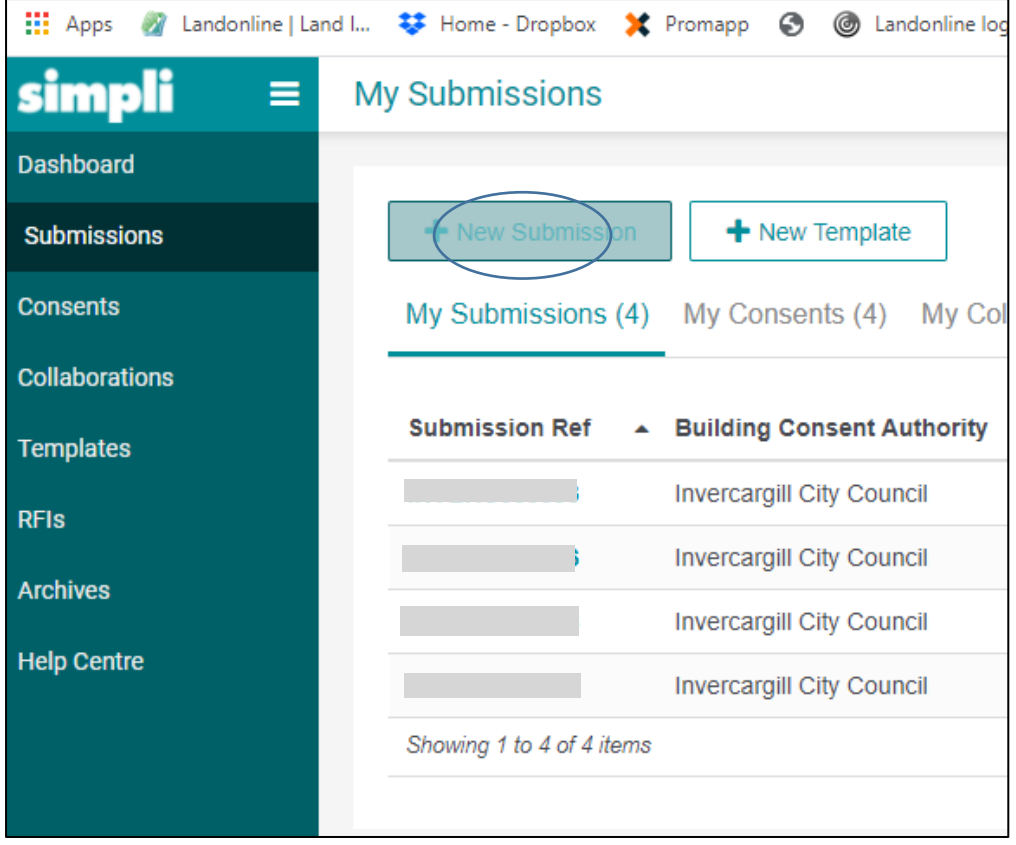

#### **Documentation required for CCC, Code Compliance Certificate**

 When council marks a document as required on their inspection software, it shows up as required on Simpli, too – you can see the list under 'Documents / Required CCC Documents'.

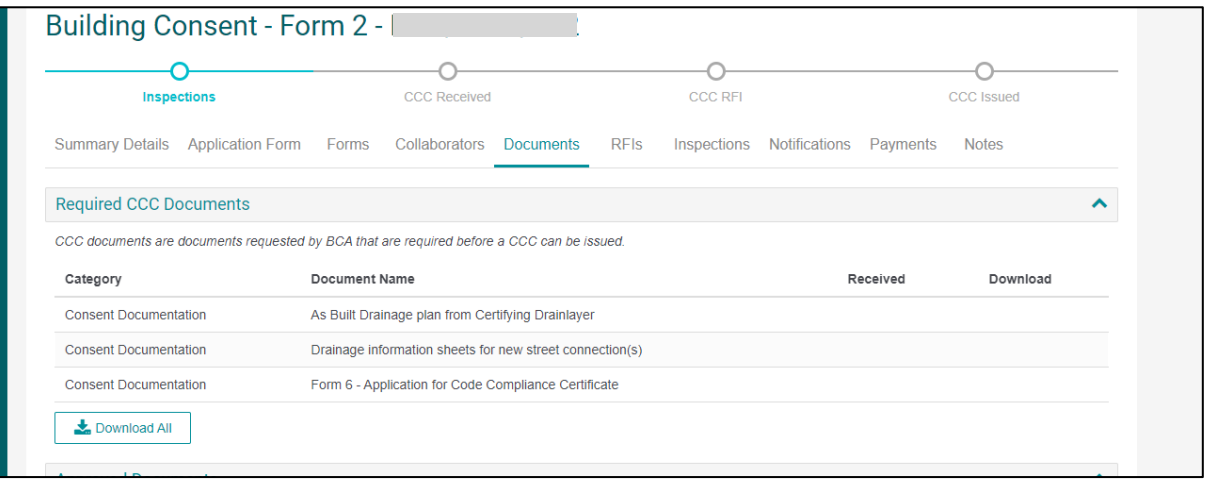

- To upload a document, use the upload icon to the right of each document name as soon as you have uploaded a document, council receives a notification.
- Although Form 6 will show as a required document, do not upload it from here use the Form 6 procedure described above.
- If you wish to upload a document that is not in this list, you can go to Documents and 'Request Upload'

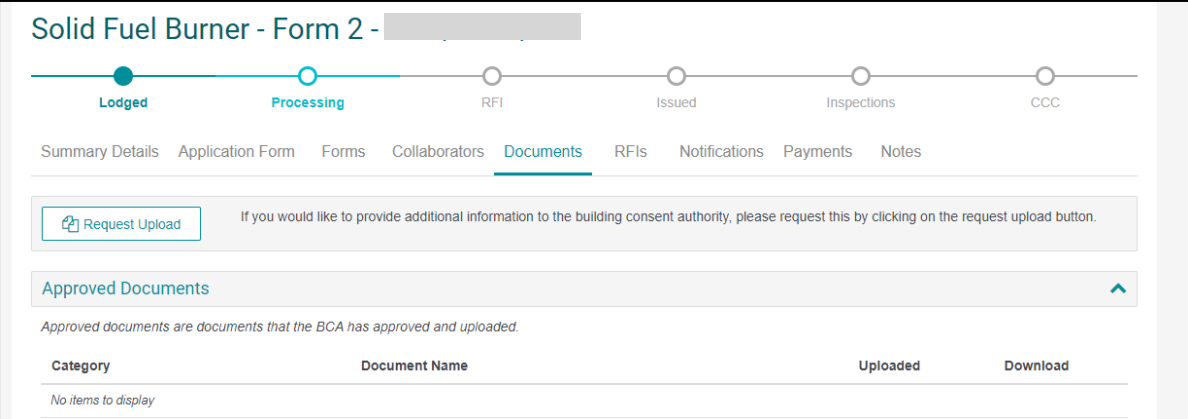

### **Notifications**

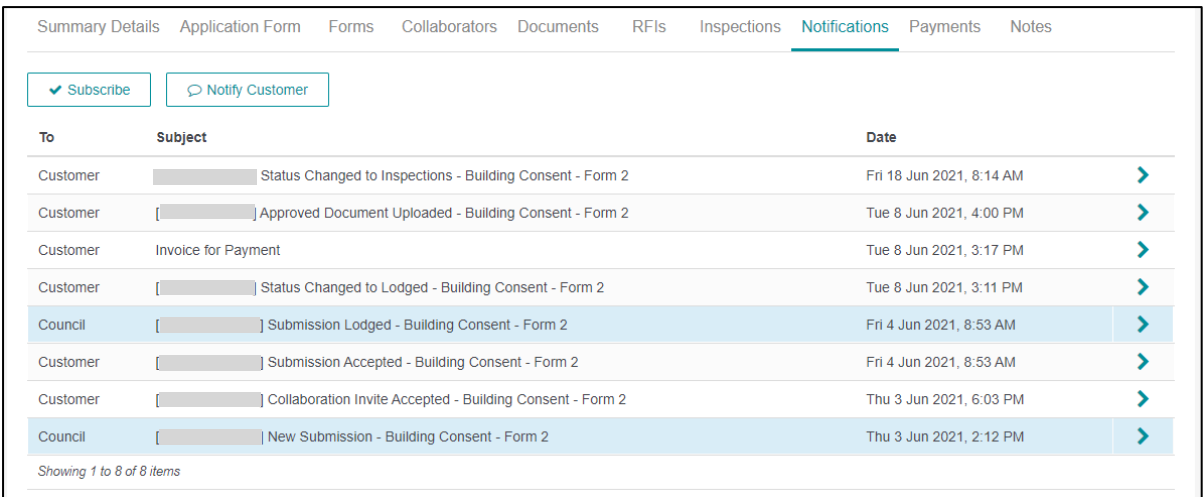

There are system generated notifications and also manual notifications. A System generated notification, for example, is when a consent is lodged. A manual notification is sent with invoice or to follow up payment when ready to issue.

Notifications do NOT stay in the Portal indefinitely – they disappear after a period of time.

# **Timeline**

There is a timeline as to where the consent is at.

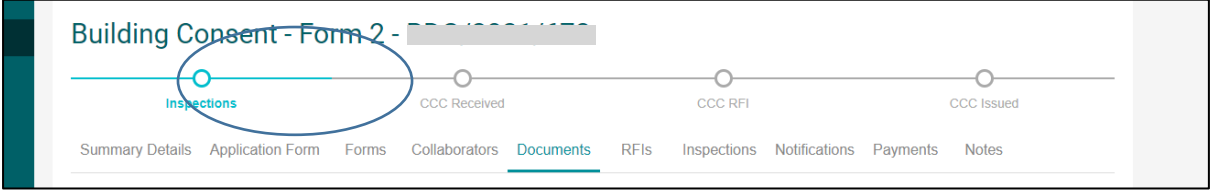

When a consent is issued it can go from 'Lodged' to 'Inspections'.